# <span id="page-0-0"></span>**Программное обеспечение «GoMarket»**

*Руководство пользователя*

Редакция от 28.03.2022

## <span id="page-1-0"></span>**Оглавление**

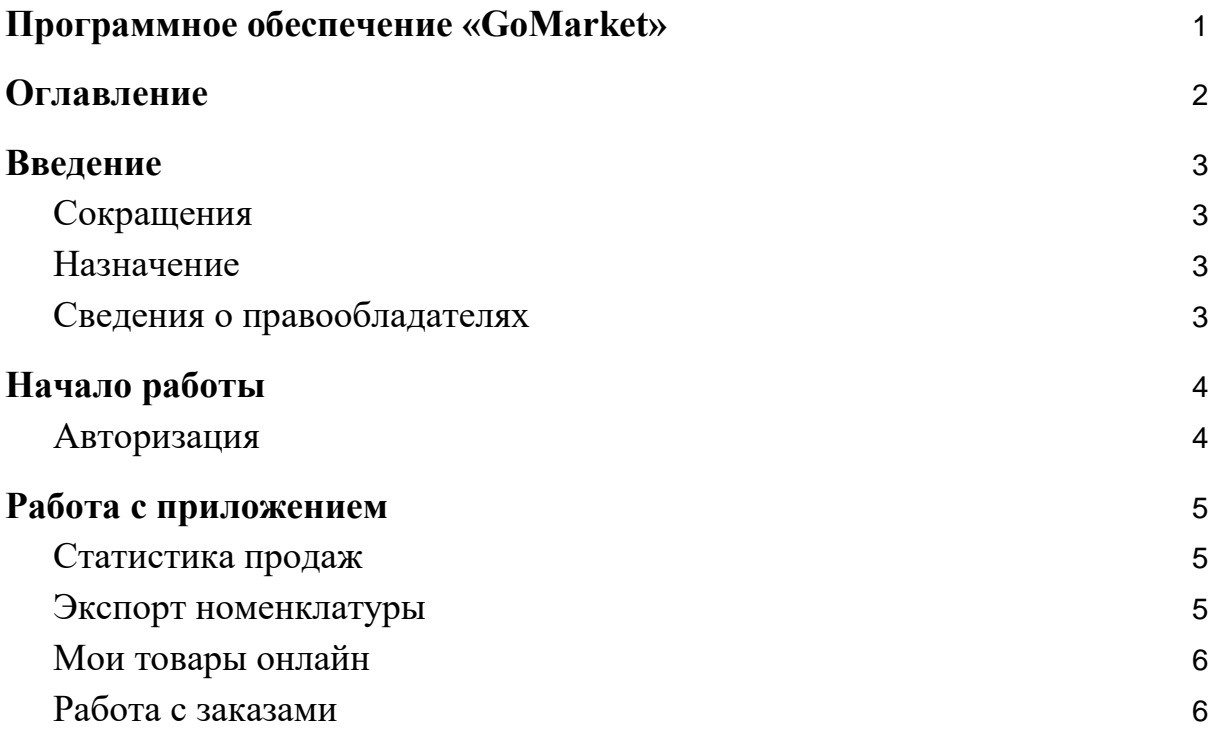

## <span id="page-2-0"></span>**Введение**

### <span id="page-2-1"></span>**Сокращения**

- ОС операционная система.
- ПО программное обеспечение.
- ЛК личный кабинет.
- <span id="page-2-2"></span>ТУ — товароучётная система.

### **Назначение**

Это руководство содержит информацию о работе с ПО «GoMarket» для кассиров, администраторов торговых точек и индивидуальных предпринимателей, самостоятельно ведущих торговлю и установку программ из магазина приложений.

## <span id="page-2-3"></span>**Сведения о правообладателях**

Авторские права на программный модуль «GoMarket» принадлежат ООО «Эвотор». Юридический адрес: 119021, г. Москва, ул. Тимура Фрунзе, д.24, этаж 6. Сайт: [www.evotor.ru.](http://www.evotor.ru/)

## <span id="page-3-0"></span>**Начало работы**

## <span id="page-3-1"></span>**Авторизация**

Для начала работы авторизуйтесь в ЛК Эвотор:

- 1. Перейдите на сайт [market.evotor.ru](https://market.evotor.ru/) и нажмите **Личный кабинет**.
- 2. Введите номер телефона и пароль для входа в ЛК.
- 3. Нажмите **Войти**.

# ЭВОТОР

# Вход в личный кабинет Эвотора

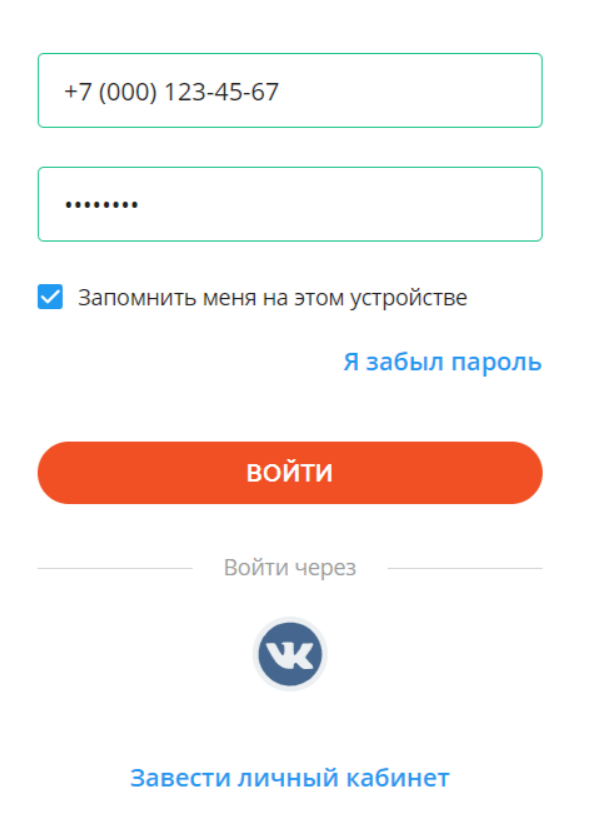

## <span id="page-4-0"></span>Работа с приложением

#### <span id="page-4-1"></span>Статистика продаж

GoMarket собирает статистику продаж и отображает её в виде графиков и таблиц. Чтобы посмотреть статистику и проанализировать её, в ЛК в левом меню нажмите **GoMarket**. Сводка продаж показана на первой странице и включает:

- 1. сравнение продаж через интернет-магазин с продажами на торговой точке;
- 2. итоговую выручку;
- 3. историю заказов;
- 4. наиболее популярные позиции;

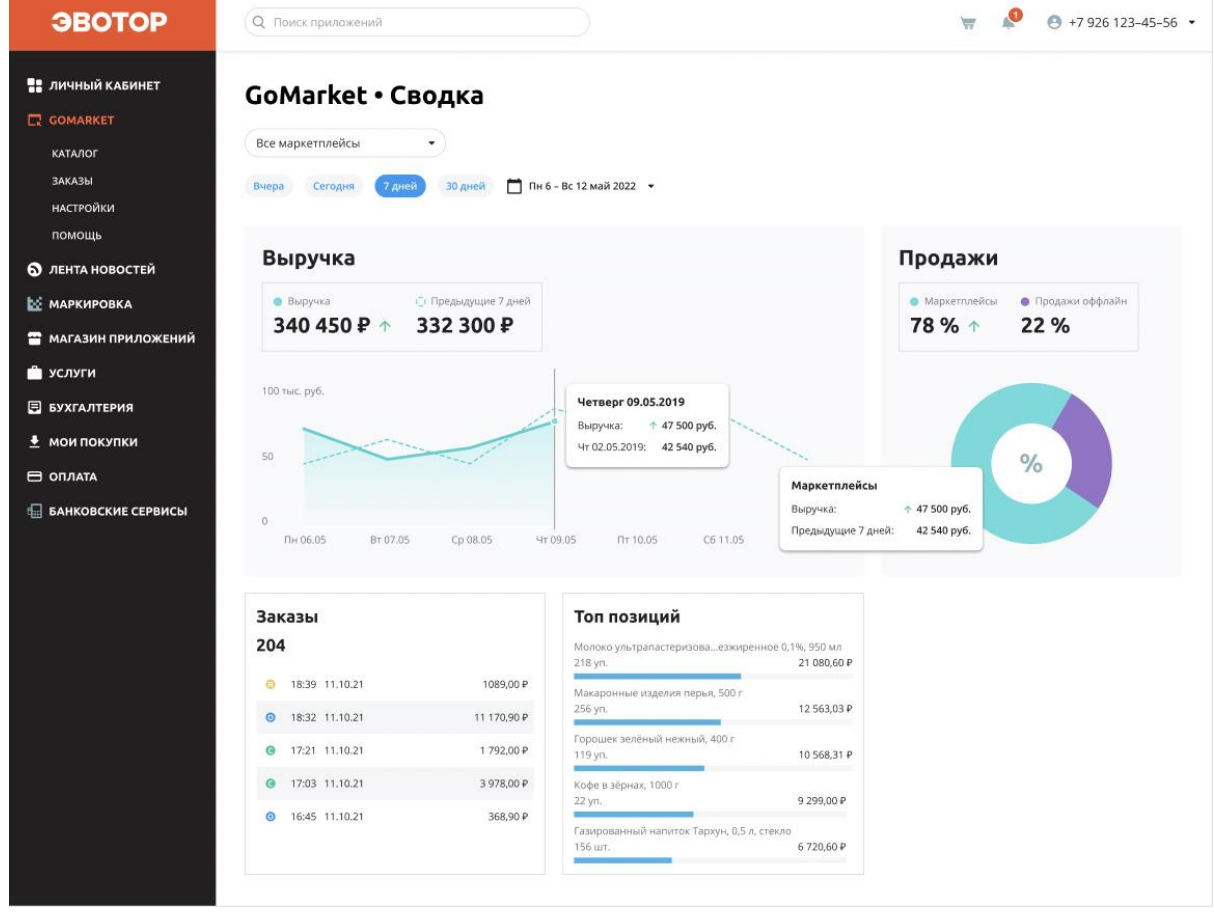

#### <span id="page-4-2"></span>Экспорт номенклатуры

Если у вас есть ТУ или учёт на кассе:

1. В ЛК Эвотор перейдите в **GoMarket** → **Экспорт номенклатуры**.

- 2. В качестве **Источника** выберите свой магазин. GoMarket покажет товары, полученные от ТУ или кассы.
- 3. Выберите товары, которыми хотите торговать онлайн и отправьте их в «Мои товары Онлайн».

Если у вас нет ТУ или учёта на кассе:

- 1. В ЛК Эвотор перейдите в **GoMarket** → **Экспорт номенклатуры**.
- 2. Выгрузите шаблон Excel, заполните его и загрузите обратно в GoMarket.
- 3. Отправьте загруженные товары в «Мои товары онлайн».

Обратите внимание: перед экспортом товаров подключите GoMarket хотя бы к одному интернет-магазину. Без этого вы не сможете начать онлайнторговлю.

#### <span id="page-5-0"></span>Мои товары онлайн

Раздел «Мои товары онлайн» показывает актуальные остатки товара. Информация в нём синхронизируется с данными в интернет-магазине.

В этом разделе вы можете выбрать какие товары продавать и на каких торговых площадках.

При необходимости через этот раздел вы можете изменить параметры товара: наименование, цену, штрих-кода. Изменить остаток может только тот пользователь, который загрузил шаблон Excel.

#### <span id="page-5-1"></span>Работа с заказами

- 1. В ЛК Эвотор перейдите в **GoMarket** → Заказы**Работа с заказами**.
- 2. Вы увидите список всех заказов. Информация о заказах обновляется раз в час. Нажмите на нужный заказ, чтобы открыть подробную информацию о нём. Из окна с подробной информацией можно

перейти на этот же заказ в интернет-магазине.

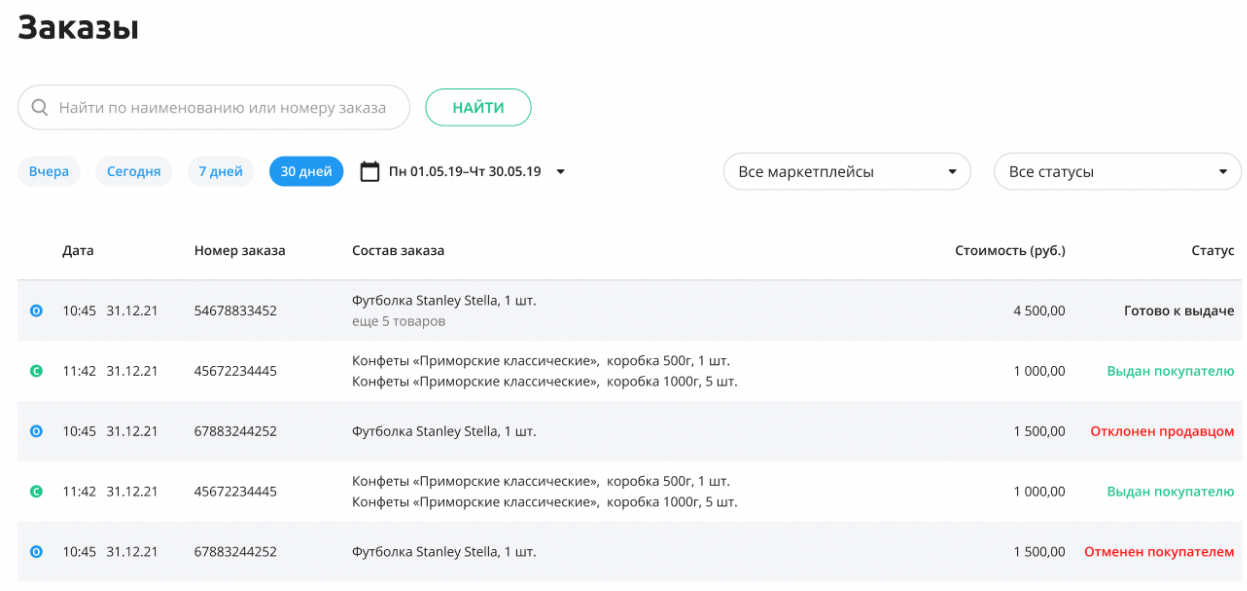

3. Чтобы управлять заказом, нажмите **Собрать заказ** или **Отменить отправление**.

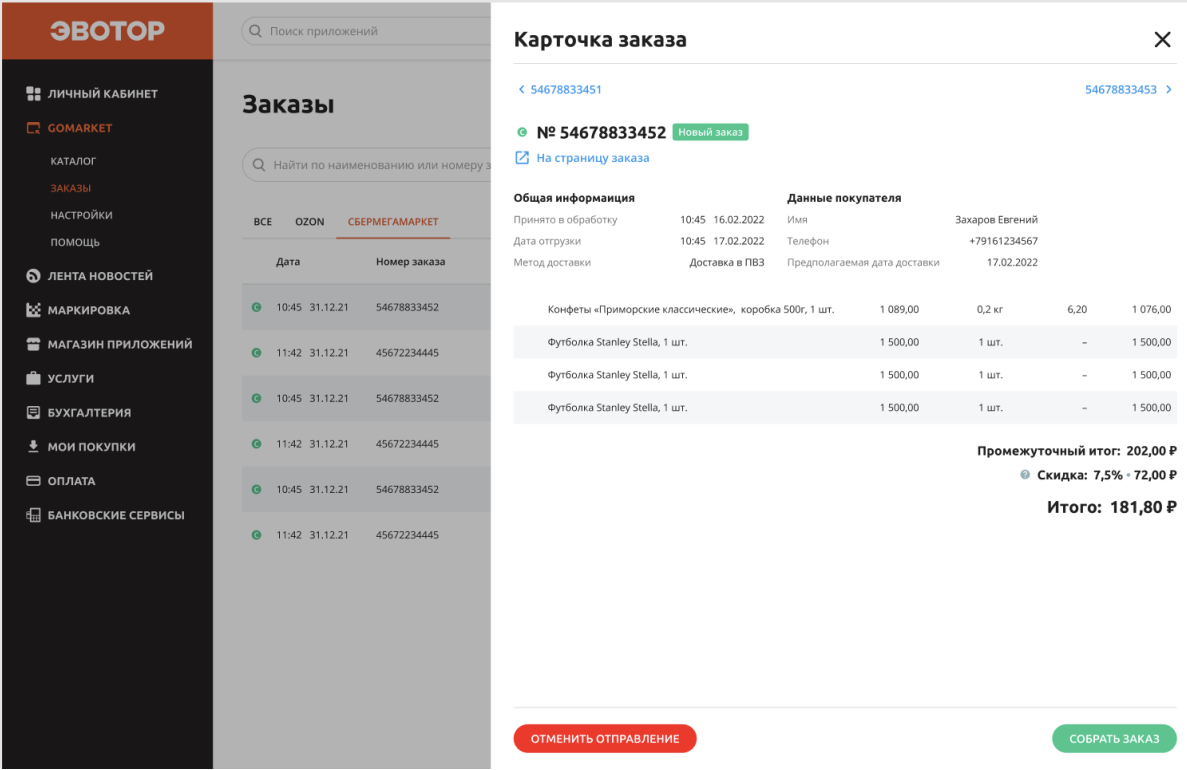